#### WWW.AYMIAMI.GETMYINTERNS.ORG

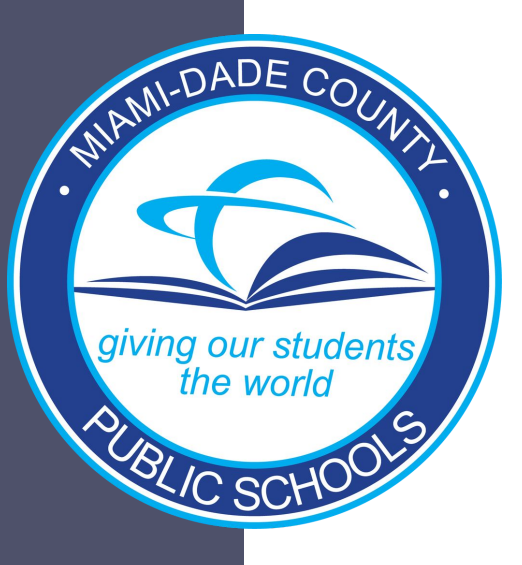

#### STUDENT USER GUIDE

*How to sign up for an internship!*

## TO LOG ON TO AYMIAMI.GETMYINTERNS.ORG:

New, looking for an internship?

Register here. https://aymiami.getmyinterns.org/Accou nt/Register

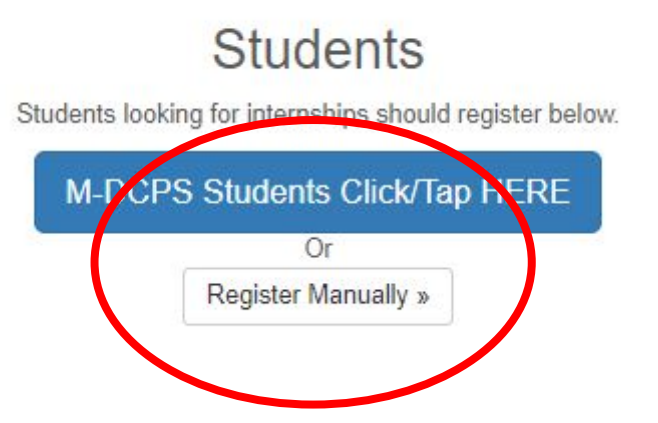

#### CLEVER REGISTRATION: SEARCH FOR YOUR SCHOOL

**Note:** Students must utilize the manual registration beginning March 1. Clever has been disabled.

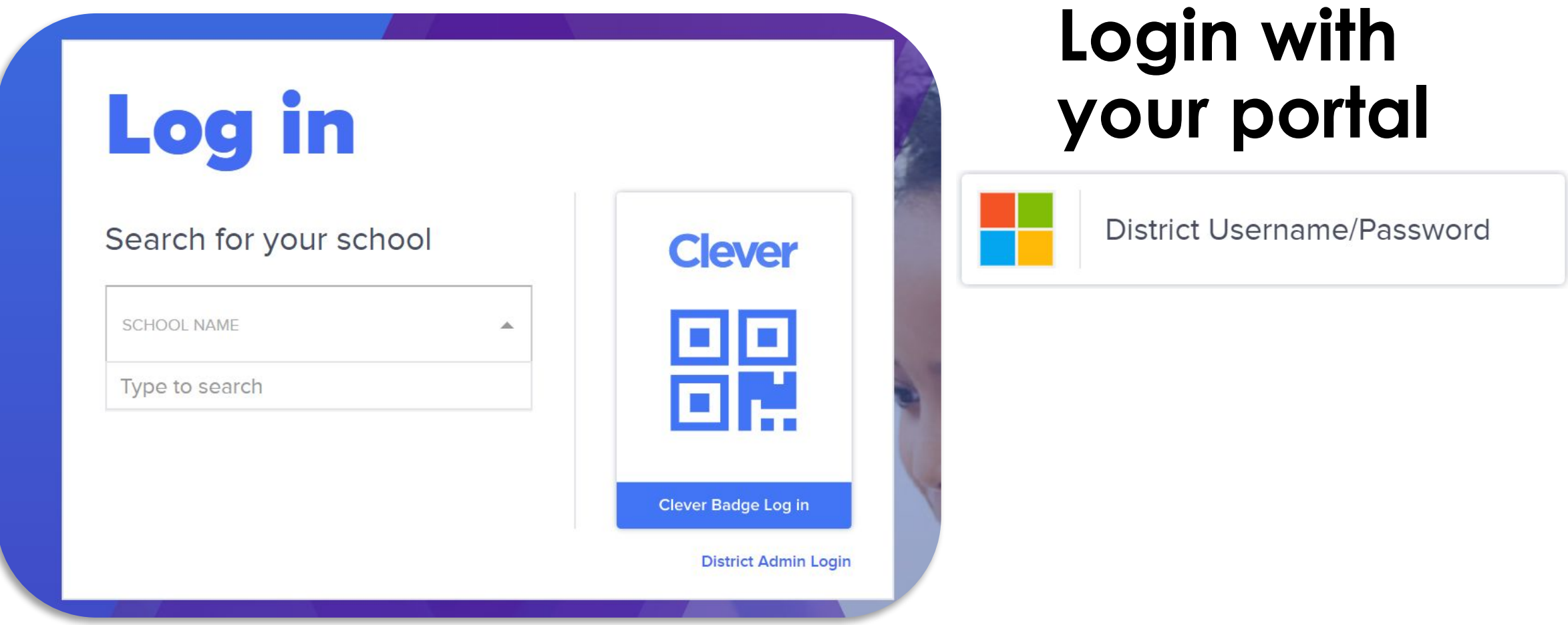

## CLEVER REGISTRATION

**Note:** Students must utilize the manual registration beginning March 1. Clever has been disabled.

Clever will prompt you for your login. Use your Student ID like below.

#### [0123456@students.dadeschool](mailto:0123456@students.dadeschools.net) [s.net](mailto:0123456@students.dadeschools.net)

And your password for your student portal.

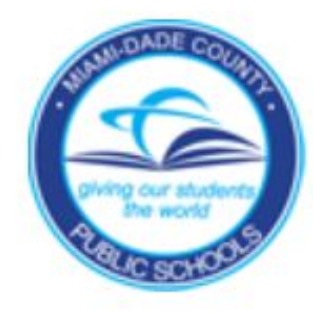

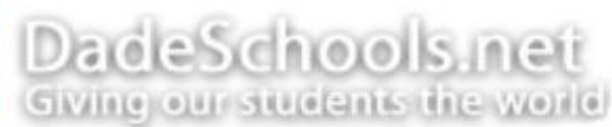

#### Sign in with your organizational account

someone@example.com

Password

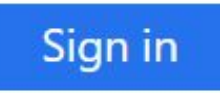

Employees: Use EmployeeNumber@dadeschools.net Students: Use StudentID@students.dadeschools.net

## MANUAL REGISTRATION

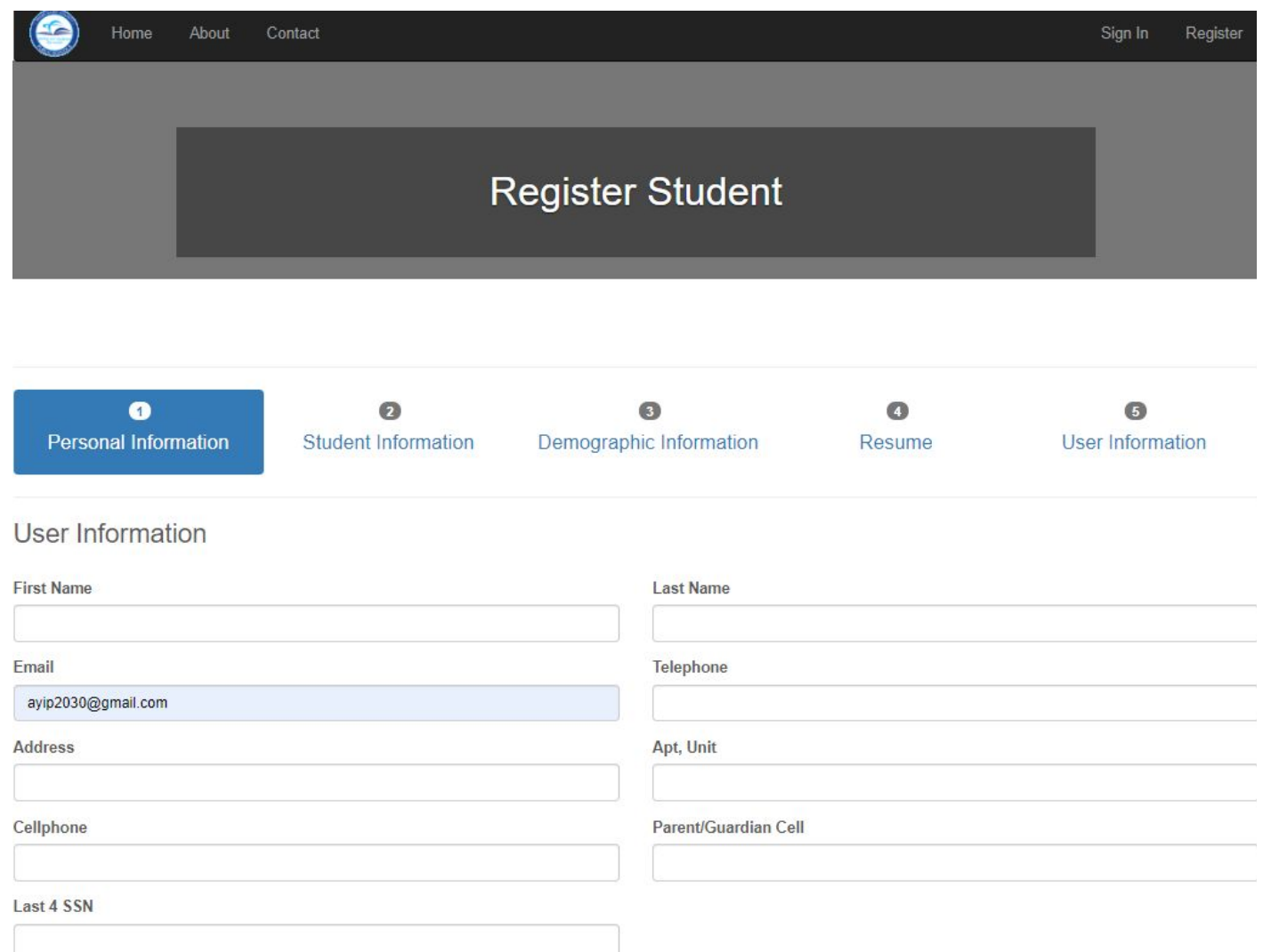

To successfully apply for the academic year internship program,

you must have the following information:

- Student ID #
- Full Name
- Full Address
- Email (use the one you will check daily)
- Telephone
- Cellphone
- Parent/Guardian Cell
- Weighted GPA
- Unweighted GPA
- # Of Credits
- Transportation
- Gender
- Date Of Birth
- Race

Next

- Ethnicity
- ESE Participant
- Reduced Lunch
- English Language Learner
- Resume (Word Doc or PDF)

### FIND INTERNSHIPS

Once your coordinator has approved your application, you will see this screen. It's time to apply to available opportunities! Click apply to begin your search.

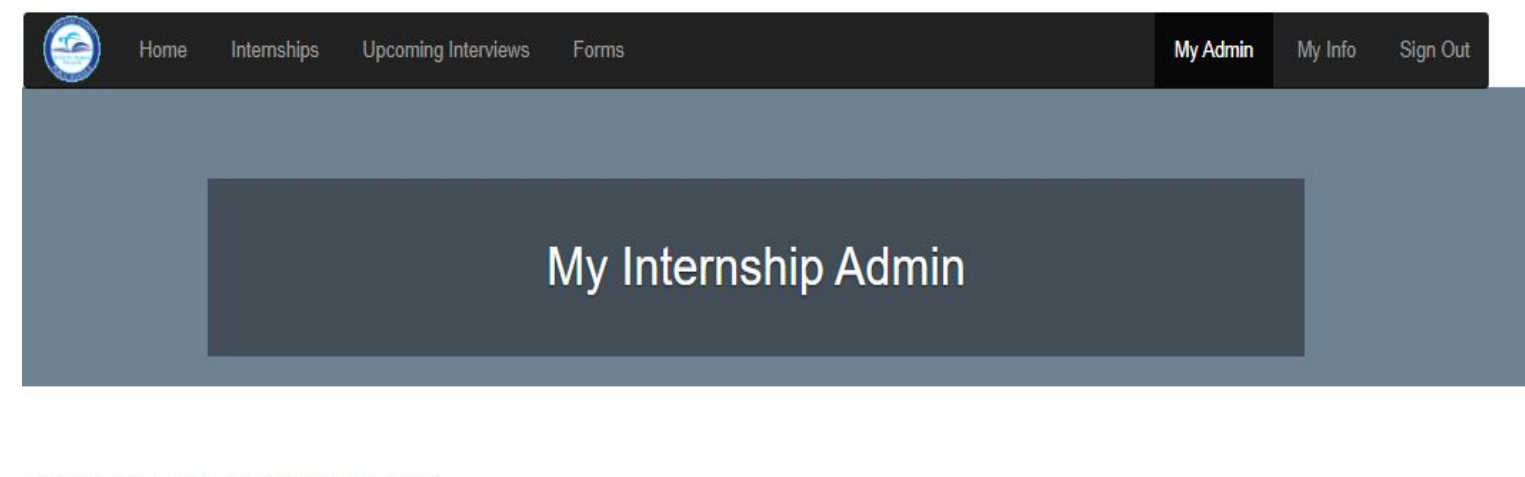

Thank you for your interest in the internship program

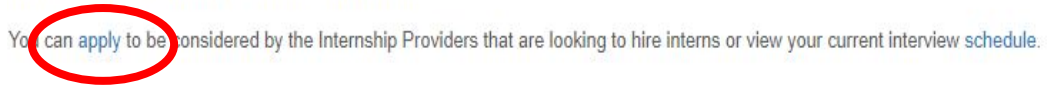

# FIND INTERNSHIPS!

Find internships in Miami-Dade County! You may filter near a specific location, provider or job title, and whether it is paid or unpaid

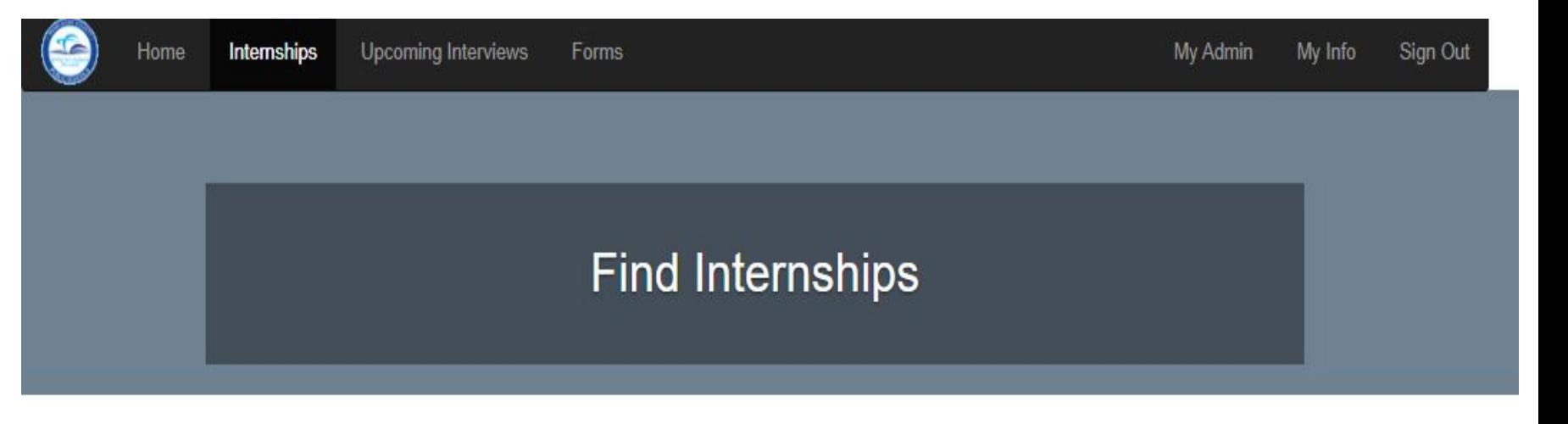

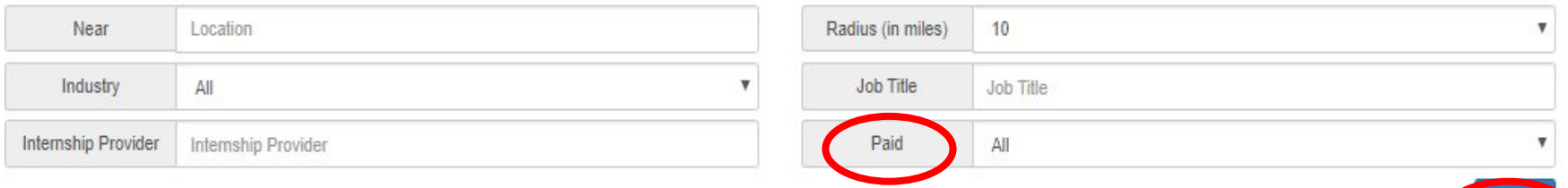

# FIND INTERNSHIPS

Based on your search, you will find opportunities with a brief description. Click on "Apply" to send your information over to that provider!

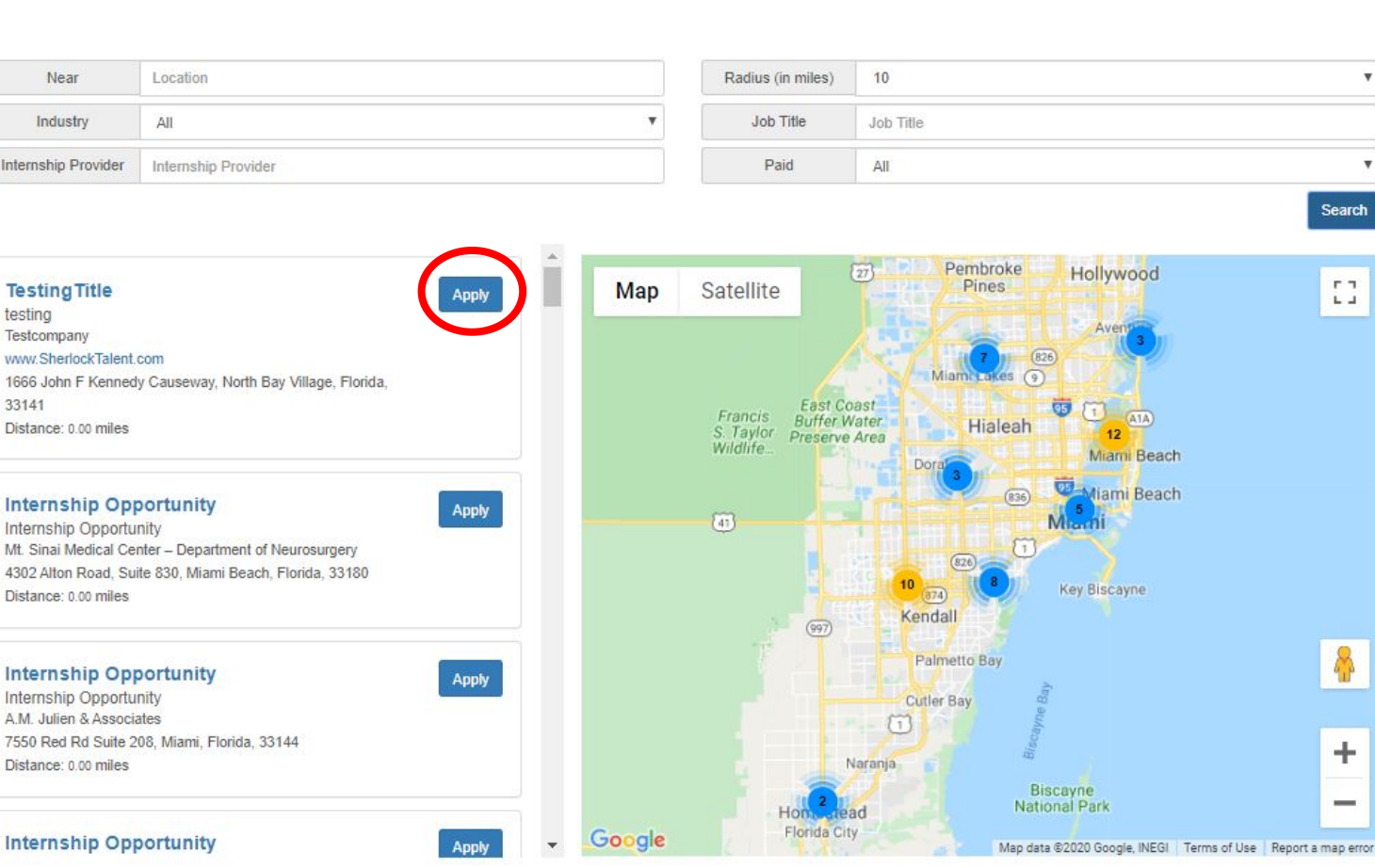

# CONSIDERED CANDIDATE!

Once a provider has considered you as a candidate, you will receive an email notification used to registered your account. Scheduled interviews can be found in the "Upcoming Interview" tab in your student account.

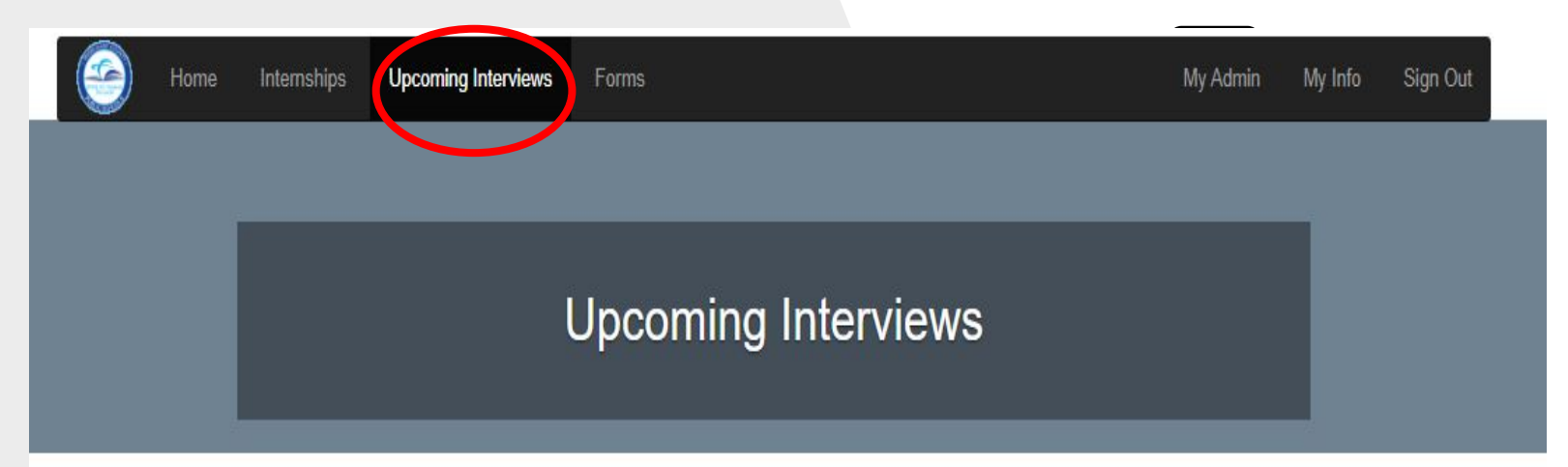

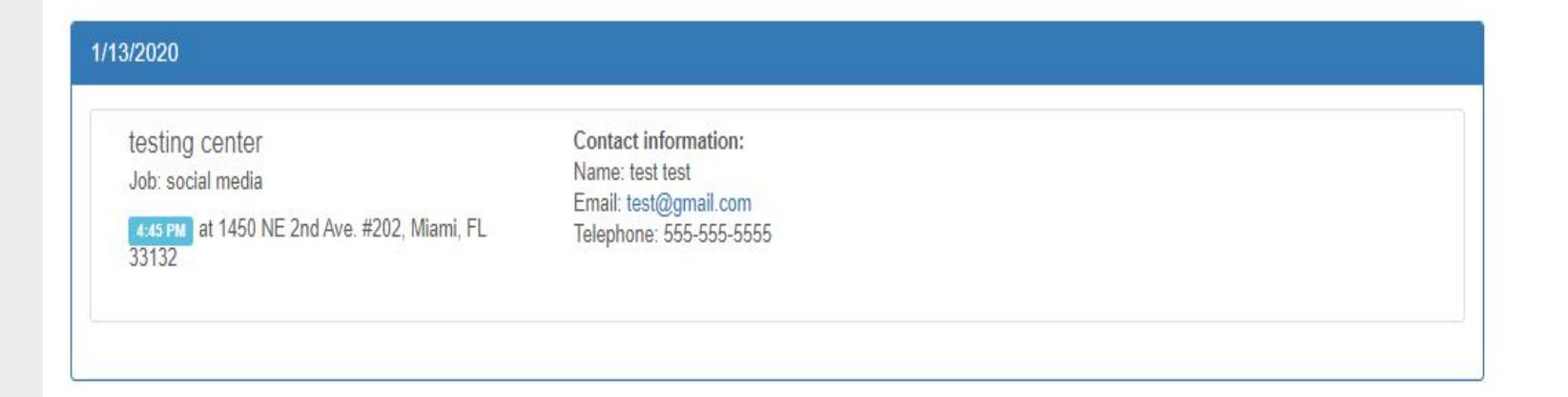

# APPROVED HIRES

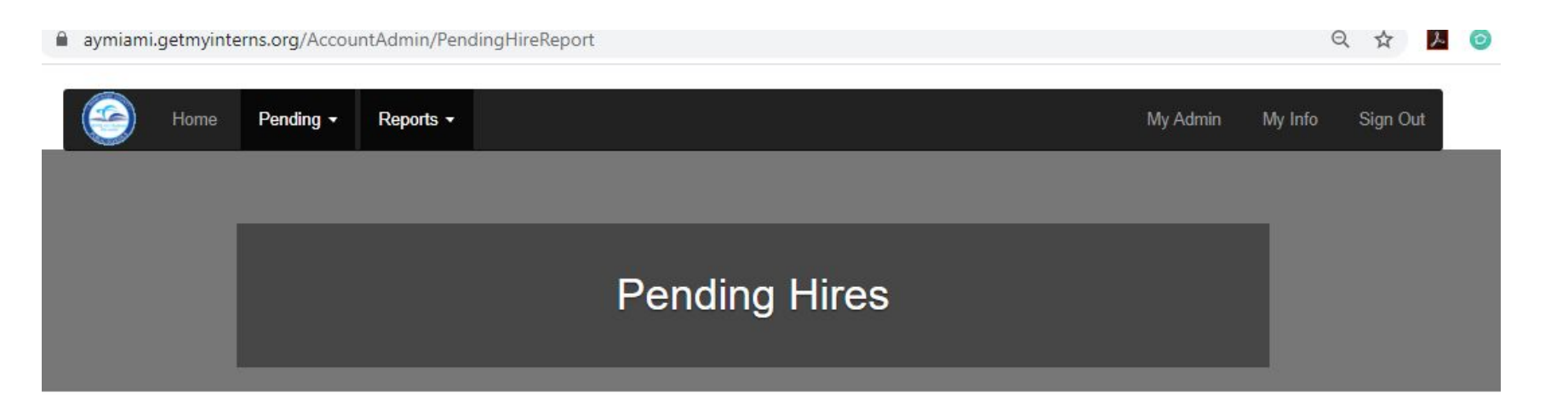

#### $Export$ Show  $\overline{\phantom{a}}$  entries  $10$ Job Title Student IF School Company 11  $11$ Academy  $11$  $11$ Southwest Miami Senior  $\boldsymbol{v}$ **Student Account** None social media 2 testing center **High School** Showing 1 to 1 of 1 entries Previous Next

#### Your coordinator must approve all hires.

**Note:** this is what appears in your school's coordinator account

## APPROVED HIRES

Your school coordinator has approved your placement and now you have been matched with the company.

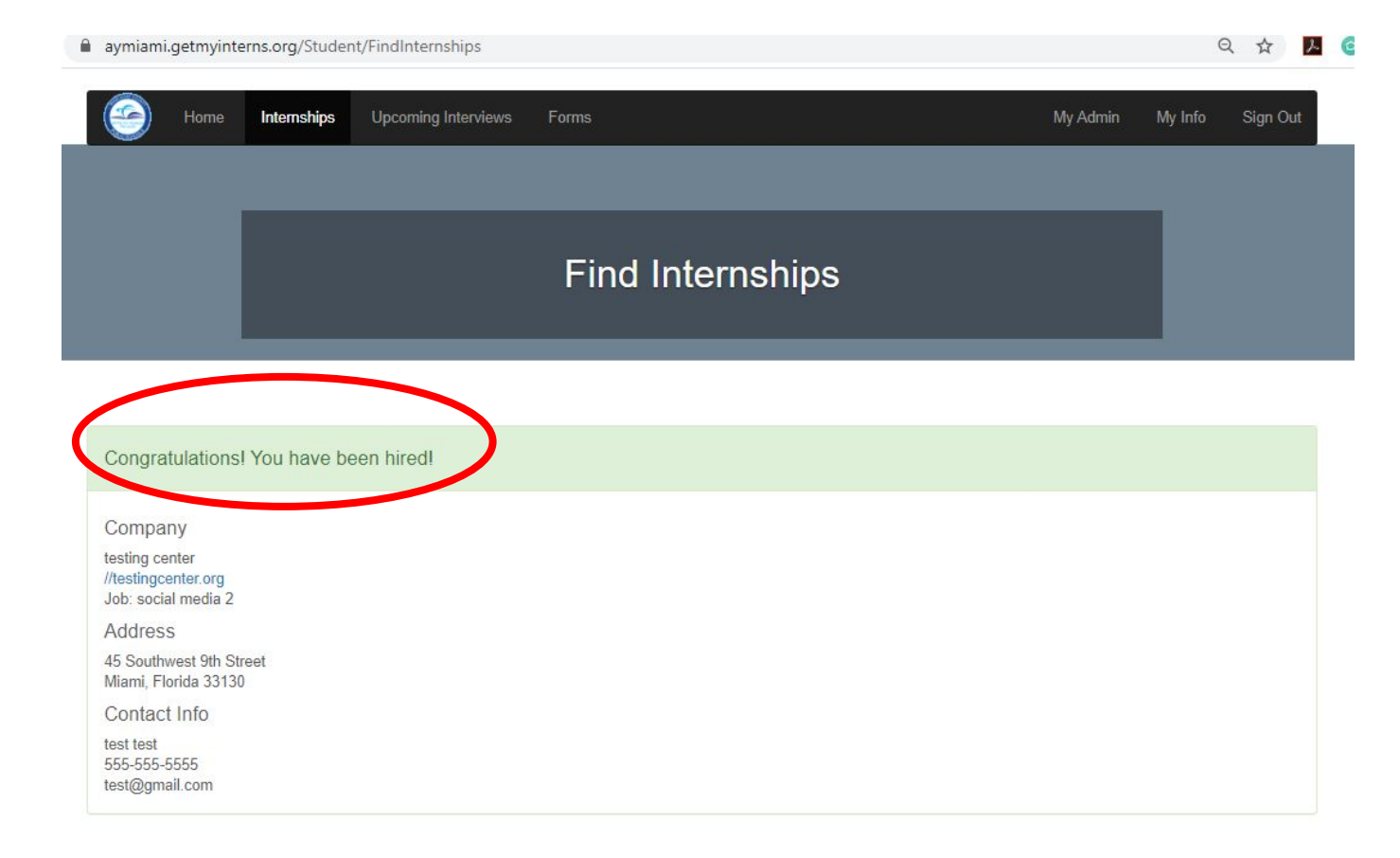

# FORMS

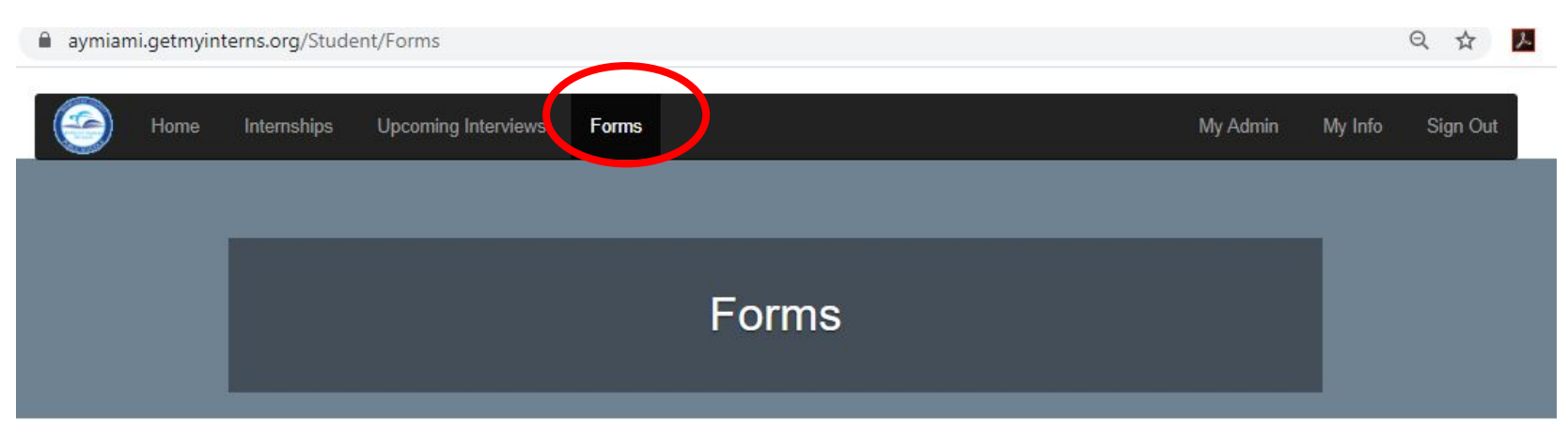

In the FORMS tab, you will find all forms used in the program but your coordinator may have additional forms.

Student/Parent Internship Agreement Student/Parent Agreement must be signed by the student and parent. Please submit to your school's internship coordinator.

Download

#### **Student Emergency Contact** Information Sheet

Students please fill out this form, save a copy for your records, and provide a copy to your business mentor and school's internship coordinator. If any information changes, please be sure to provide your mentor and coordinator with updated information.

Download

#### Student Intern Log Sheet

Each student should maintain a record of his/her daily attendance and activities. Student is to submit log sheet to school internship coordinator each nine weeks by the due date. Mentor signature is required. Duplicate this form as needed.

Download

Student Handbook 2020-2021

This handbook has been developed to help prepare you to successfully complete the internship program. It is your responsibility to read this handbook and comply with what will be asked of you. If you have any questions, concerns, or issues that arise, please contact your school-site coordinator

Download

### Reset Password or Change Resume

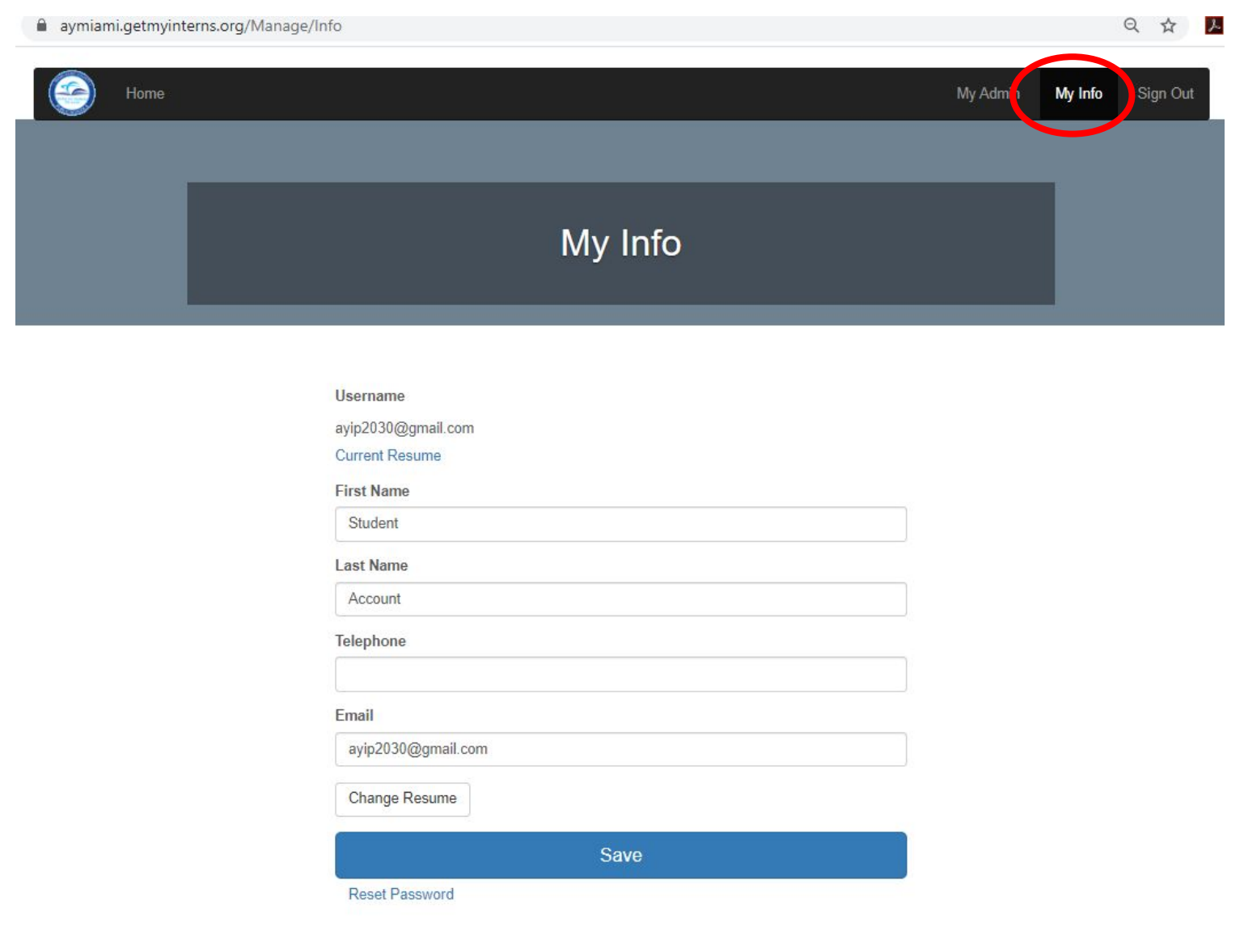

In MY INFO tab, you can view your current resume or change it, reset your password and change phone number.

# ADDITIONAL INFORMATION

AFTER YOU ARE APPROVED BY COMPLETING YOUR PREREQUISITES 1. Complete one of the items below -

2**. IF you HAVE an INTERNSHIP JOB** - you will SELECT the company that has hired you. If they are not showing up, then the company needs to REGISTER on the www.aymiami.GetMyInterns.org website.

3**. If you don't have an INTERNSHIP, APPLY** - select companies you are interested. Only the companies you select will be able to view your resume. If they are interested in you they will get in touch through the website or email for an interview.

4. REVIEW - Students must review their interview schedule online to see if they have been selected by the companies. Remember to dress professionally, take your resume and arrive on time!

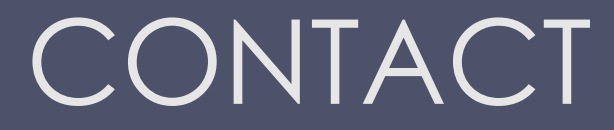

#### Contact your school's coordinator

Share your experience with us #MDCPSInterns

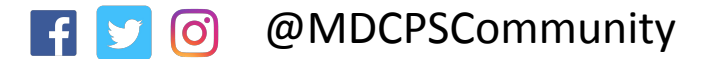

@MDCPSCommunity www.engagemiamidade.net/internships